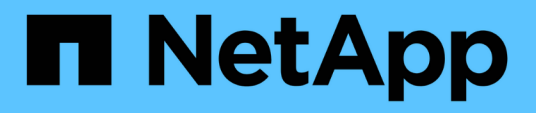

# **Gérez les comptes utilisateurs d'administrateur du cluster**

Element Software

NetApp January 15, 2024

This PDF was generated from https://docs.netapp.com/fr-fr/element-software-123/storage/concept\_system\_manage\_manage\_ldap.html on January 15, 2024. Always check docs.netapp.com for the latest.

# **Sommaire**

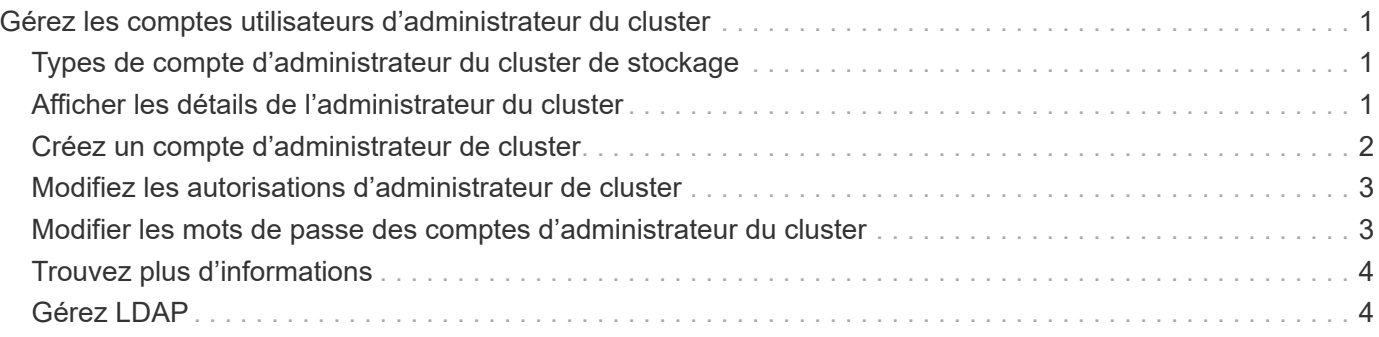

# <span id="page-2-0"></span>**Gérez les comptes utilisateurs d'administrateur du cluster**

Vous pouvez gérer les comptes d'administrateur de cluster d'un système de stockage SolidFire en créant, en supprimant et en modifiant les comptes d'administrateur du cluster, en modifiant le mot de passe d'administrateur du cluster et en configurant les paramètres LDAP afin de gérer l'accès système pour les utilisateurs.

# <span id="page-2-1"></span>**Types de compte d'administrateur du cluster de stockage**

Il existe deux types de comptes d'administrateur pouvant exister dans un cluster de stockage qui exécute le logiciel NetApp Element : le compte d'administrateur principal du cluster et un compte d'administrateur du cluster.

#### • **Compte d'administrateur de cluster principal**

Ce compte administrateur est créé lors de la création du cluster. Il s'agit du compte administratif principal avec le niveau d'accès le plus élevé au cluster. Ce compte est similaire à un utilisateur root dans un système Linux. Vous pouvez modifier le mot de passe de ce compte administrateur.

#### • **Compte administrateur de cluster**

Vous pouvez donner à un administrateur de cluster une plage limitée d'accès administratif afin d'effectuer des tâches spécifiques au sein d'un cluster. Les identifiants attribués à chaque compte d'administrateur du cluster sont utilisés pour authentifier les demandes d'interface utilisateur d'API et d'éléments du système de stockage.

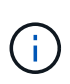

Un compte d'administrateur de cluster local (non LDAP) est nécessaire pour accéder aux nœuds actifs d'un cluster via l'interface utilisateur par nœud. Les identifiants de compte ne sont pas nécessaires pour accéder à un nœud qui ne fait pas encore partie d'un cluster.

# <span id="page-2-2"></span>**Afficher les détails de l'administrateur du cluster**

- 1. Pour créer un compte d'administrateur de cluster à l'échelle du cluster (non LDAP), effectuez les opérations suivantes :
	- a. Cliquez sur **utilisateurs** > **administrateurs de cluster**.
- 2. Sur la page administrateurs de cluster de l'onglet utilisateurs, vous pouvez afficher les informations suivantes.
	- **ID** : numéro séquentiel attribué au compte administrateur de cluster.
	- **Nom d'utilisateur** : nom donné au compte administrateur de cluster lors de sa création.
	- **Accès** : les autorisations d'utilisateur attribuées au compte d'utilisateur. Valeurs possibles :
		- lecture
		- création de rapports
		- nœuds
		- disques
- volumes
- comptes
- ClusterAdmins
- administrateur

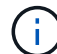

Toutes les autorisations sont disponibles pour le type d'accès administrateur.

- **Type** : le type d'administrateur de cluster. Valeurs possibles :
	- Cluster
	- LDAP
- **Attributes** : si le compte administrateur de cluster a été créé à l'aide de l'API d'élément, cette colonne affiche toutes les paires nom-valeur qui ont été définies à l'aide de cette méthode.

Voir ["Référence de l'API du logiciel NetApp Element"](https://docs.netapp.com/fr-fr/element-software-123/api/index.html).

# <span id="page-3-0"></span>**Créez un compte d'administrateur de cluster**

Vous pouvez créer de nouveaux comptes d'administrateur de cluster avec des autorisations d'autorisation ou de restriction de l'accès à des zones spécifiques du système de stockage. Lorsque vous définissez les autorisations de compte d'administrateur de cluster, le système accorde des droits en lecture seule pour toutes les autorisations que vous n'attribuez pas à l'administrateur de cluster.

Si vous souhaitez créer un compte administrateur de cluster LDAP, assurez-vous que LDAP est configuré sur le cluster avant de commencer.

#### ["Activez l'authentification LDAP à l'aide de l'interface utilisateur Element"](https://docs.netapp.com/fr-fr/element-software-123/storage/task_system_manage_enable_ldap_authentication.html)

Vous pouvez modifier ultérieurement les privilèges du compte administrateur du cluster pour les rapports, les nœuds, les disques, les volumes, les comptes, et l'accès au niveau du cluster. Lorsque vous activez une autorisation, le système attribue un accès en écriture à ce niveau. Le système accorde à l'utilisateur administrateur un accès en lecture seule pour les niveaux que vous ne sélectionnez pas.

Vous pouvez également supprimer tout compte utilisateur administrateur de cluster créé par un administrateur système. Vous ne pouvez pas supprimer le compte d'administrateur principal du cluster qui a été créé lors de la création du cluster.

- 1. Pour créer un compte d'administrateur de cluster à l'échelle du cluster (non LDAP), effectuez les opérations suivantes :
	- a. Cliquez sur **utilisateurs** > **administrateurs de cluster**.
	- b. Cliquez sur **Créer un administrateur de cluster**.
	- c. Sélectionnez le type d'utilisateur **Cluster**.
	- d. Entrez un nom d'utilisateur et un mot de passe pour le compte et confirmez le mot de passe.
	- e. Sélectionnez les autorisations utilisateur à appliquer au compte.
	- f. Cochez la case pour accepter le contrat de licence de l'utilisateur final.
	- g. Cliquez sur **Créer un administrateur de cluster**.
- 2. Pour créer un compte d'administrateur de cluster dans le répertoire LDAP, effectuez les opérations suivantes :
- a. Cliquez sur **Cluster** > **LDAP**.
- b. Assurez-vous que l'authentification LDAP est activée.
- c. Cliquez sur **Test User Authentication** et copiez le nom distinctif qui apparaît pour l'utilisateur ou l'un des groupes dont l'utilisateur est membre afin de pouvoir le coller ultérieurement.
- d. Cliquez sur **utilisateurs** > **administrateurs de cluster**.
- e. Cliquez sur **Créer un administrateur de cluster**.
- f. Sélectionnez le type d'utilisateur LDAP.
- g. Dans le champ Nom unique, suivez l'exemple de la zone de texte pour entrer un nom distinctif complet pour l'utilisateur ou le groupe. Vous pouvez également le coller à partir du nom distinctif que vous avez copié précédemment.

Si le nom distinctif fait partie d'un groupe, alors tout utilisateur membre de ce groupe sur le serveur LDAP aura les autorisations de ce compte d'administrateur.

Pour ajouter des utilisateurs ou des groupes LDAP Cluster Admin, le format général du nom d'utilisateur est « LDAP:<Nom unique complet> ».

- a. Sélectionnez les autorisations utilisateur à appliquer au compte.
- b. Cochez la case pour accepter le contrat de licence de l'utilisateur final.
- c. Cliquez sur **Créer un administrateur de cluster**.

# <span id="page-4-0"></span>**Modifiez les autorisations d'administrateur de cluster**

Vous pouvez modifier les privilèges du compte administrateur du cluster pour les comptes de rapports, les nœuds, les disques, les volumes, les comptes, et l'accès au niveau du cluster. Lorsque vous activez une autorisation, le système attribue un accès en écriture à ce niveau. Le système accorde à l'utilisateur administrateur un accès en lecture seule pour les niveaux que vous ne sélectionnez pas.

- 1. Cliquez sur **utilisateurs** > **administrateurs de cluster**.
- 2. Cliquez sur l'icône actions de l'administrateur de cluster que vous souhaitez modifier.
- 3. Cliquez sur **Modifier**.
- 4. Sélectionnez les autorisations utilisateur à appliquer au compte.
- 5. Cliquez sur **Enregistrer les modifications**.

# <span id="page-4-1"></span>**Modifier les mots de passe des comptes d'administrateur du cluster**

Vous pouvez utiliser l'interface utilisateur Element pour modifier les mots de passe de l'administrateur du cluster.

- 1. Cliquez sur **utilisateurs** > **administrateurs de cluster**.
- 2. Cliquez sur l'icône actions de l'administrateur de cluster que vous souhaitez modifier.
- 3. Cliquez sur **Modifier**.
- 4. Dans le champ Modifier le mot de passe, saisissez un nouveau mot de passe et confirmez-le.
- 5. Cliquez sur **Enregistrer les modifications**.

# <span id="page-5-0"></span>**Trouvez plus d'informations**

- ["Activez l'authentification LDAP à l'aide de l'interface utilisateur Element"](https://docs.netapp.com/fr-fr/element-software-123/storage/task_system_manage_enable_ldap_authentication.html)
- ["Désactivez LDAP"](#page-5-1)
- ["Documentation SolidFire et Element"](https://docs.netapp.com/us-en/element-software/index.html)
- ["Plug-in NetApp Element pour vCenter Server"](https://docs.netapp.com/us-en/vcp/index.html)

# <span id="page-5-1"></span>**Gérez LDAP**

Vous pouvez configurer le protocole LDAP (Lightweight Directory Access Protocol) pour activer la fonctionnalité de connexion sécurisée basée sur des répertoires au stockage SolidFire. Vous pouvez configurer LDAP au niveau du cluster et autoriser des utilisateurs et des groupes LDAP.

La gestion du protocole LDAP implique la configuration de l'authentification LDAP sur un cluster SolidFire à l'aide d'un environnement Microsoft Active Directory existant et le test de la configuration.

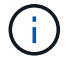

Vous pouvez utiliser les adresses IPv4 et IPv6.

L'activation du protocole LDAP implique les étapes générales suivantes, décrites en détail :

- 1. **Effectuer les étapes de pré-configuration pour la prise en charge du protocole LDAP**. Vérifiez que vous disposez de tous les détails nécessaires à la configuration de l'authentification LDAP.
- 2. **Activer l'authentification LDAP**. Utilisez l'interface utilisateur Element ou l'API Element.
- 3. **Valider la configuration LDAP**. Vous pouvez également vérifier que le cluster est configuré avec les valeurs correctes en exécutant la méthode GetLdapConfiguration API ou en vérifiant la configuration LCAP à l'aide de l'interface utilisateur Element.
- 4. **Tester l'authentification LDAP** (avec le readonly utilisateur). Vérifiez que la configuration LDAP est correcte soit en exécutant la méthode TestLdapAuthentication API soit en utilisant l'interface utilisateur Element. Pour ce test initial, utilisez le nom d'utilisateur "sAMAccountName" de l' readonly utilisateur. Cela permet de vérifier que votre cluster est configuré correctement pour l'authentification LDAP et de valider également que readonly les identifiants et l'accès sont corrects. Si cette étape échoue, répétez les étapes 1 à 3.
- 5. **Tester l'authentification LDAP** (avec un compte utilisateur que vous souhaitez ajouter). Répétez setp 4 avec un compte utilisateur que vous souhaitez ajouter en tant qu'administrateur de cluster Element. Copiez le distinguished Nom (DN) ou utilisateur (ou groupe). Ce DN sera utilisé à l'étape 6.
- 6. **Ajouter le cluster LDAP admin** (copiez et collez le DN à partir de l'étape d'authentification LDAP de test). En utilisant soit l'interface utilisateur Element soit la méthode de l'API AddapClusterAdmin, créez un nouvel utilisateur administrateur cluster avec le niveau d'accès approprié. Pour le nom d'utilisateur, collez le nom d'utilisateur complet que vous avez copié à l'étape 5. Cela garantit que le DN est correctement formaté.
- 7. **Tester l'accès admin du cluster**. Connectez-vous au cluster à l'aide du nouvel utilisateur administrateur de cluster LDAP. Si vous avez ajouté un groupe LDAP, vous pouvez vous connecter en tant qu'utilisateur de ce groupe.

## **Suivez les étapes de pré-configuration pour la prise en charge du protocole LDAP**

Avant d'activer la prise en charge LDAP dans Element, vous devez configurer un serveur Windows Active

Directory Server et effectuer d'autres tâches de préconfiguration.

### **Étapes**

- 1. Configurer un serveur Windows Active Directory.
- 2. **Facultatif:** activez la prise en charge LDAPS.
- 3. Créer des utilisateurs et des groupes.
- 4. Créez un compte de service en lecture seule (tel que «sfreadonly) à utiliser pour la recherche dans l'annuaire LDAP.

### **Activez l'authentification LDAP à l'aide de l'interface utilisateur Element**

Vous pouvez configurer l'intégration du système de stockage avec un serveur LDAP existant. Les administrateurs LDAP peuvent ainsi gérer de façon centralisée l'accès au système de stockage pour les utilisateurs.

Vous pouvez configurer LDAP à l'aide de l'interface utilisateur Element ou de l'API Element. Cette procédure explique comment configurer LDAP à l'aide de l'interface utilisateur Element.

Cet exemple montre comment configurer l'authentification LDAP sur SolidFire et qu'elle utilise SearchAndBind comme type d'authentification. L'exemple utilise un seul serveur Active Directory Windows Server 2012 R2.

### **Étapes**

- 1. Cliquez sur **Cluster** > **LDAP**.
- 2. Cliquez sur **Oui** pour activer l'authentification LDAP.
- 3. Cliquez sur **Ajouter un serveur**.
- 4. Saisissez **Nom d'hôte/adresse IP**.

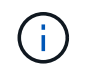

Un numéro de port personnalisé facultatif peut également être saisi.

Par exemple, pour ajouter un numéro de port personnalisé, entrez <nom d'hôte ou adresse ip> :<numéro de port>

- 5. **Facultatif:** sélectionnez **utiliser le protocole LDAPS**.
- 6. Entrez les informations requises dans **Paramètres généraux**.

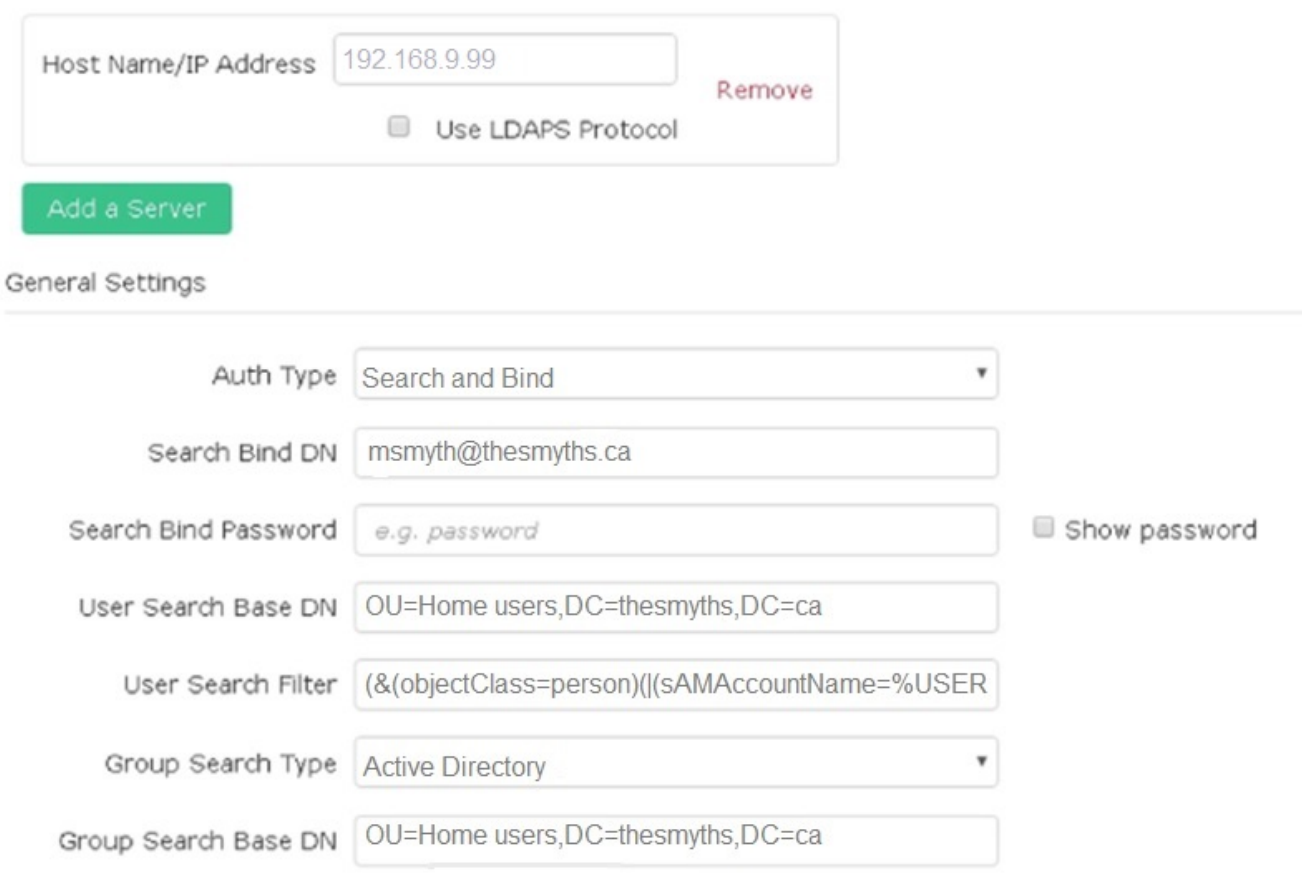

- 7. Cliquez sur **Activer LDAP**.
- 8. Cliquez sur **Tester l'authentification utilisateur** si vous souhaitez tester l'accès au serveur pour un utilisateur.
- 9. Copiez le nom distinctif et les informations sur le groupe d'utilisateurs qui s'affichent pour une utilisation ultérieure lors de la création d'administrateurs de cluster.
- 10. Cliquez sur **Enregistrer les modifications** pour enregistrer les nouveaux paramètres.
- 11. Pour créer un utilisateur dans ce groupe afin que tout le monde puisse se connecter, procédez comme suit :
	- a. Cliquez sur **User** > **View**.

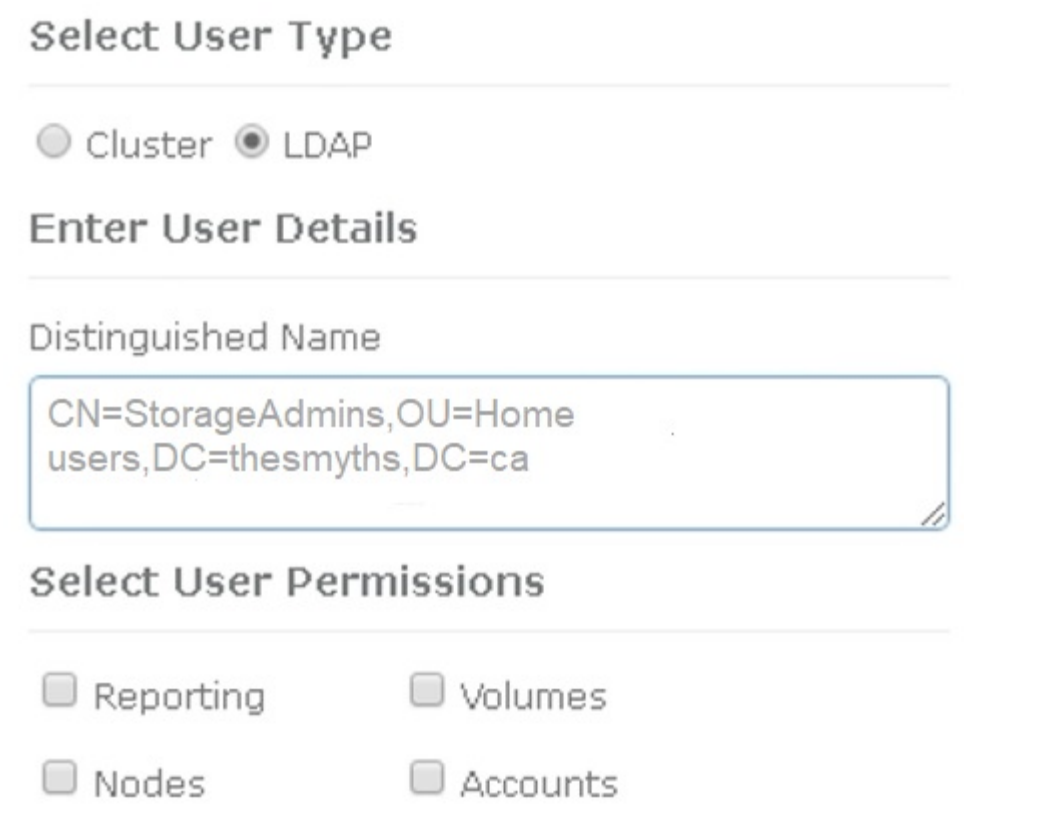

ж

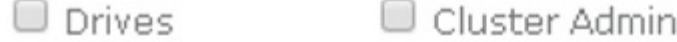

# Accept the Following End User License Agreement

- b. Pour le nouvel utilisateur, cliquez sur **LDAP** pour le Type d'utilisateur et collez le groupe que vous avez copié dans le champ Nom unique.
- c. Sélectionnez les autorisations, généralement toutes les autorisations.
- d. Faites défiler jusqu'au contrat de licence utilisateur final et cliquez sur **J'accepte**.
- e. Cliquez sur **Créer un administrateur de cluster**.

Maintenant, vous avez un utilisateur avec la valeur d'un groupe Active Directory.

Pour tester cette méthode, déconnectez-vous de l'interface utilisateur d'Element et reconnectez-vous en tant qu'utilisateur dans ce groupe.

### **Activez l'authentification LDAP avec l'API Element**

Vous pouvez configurer l'intégration du système de stockage avec un serveur LDAP existant. Les administrateurs LDAP peuvent ainsi gérer de façon centralisée l'accès au système de stockage pour les utilisateurs.

Vous pouvez configurer LDAP à l'aide de l'interface utilisateur Element ou de l'API Element. Cette procédure explique comment configurer LDAP à l'aide de l'API Element.

Pour exploiter l'authentification LDAP sur un cluster SolidFire, vous activez d'abord l'authentification LDAP sur le cluster à l'aide de EnableLdapAuthentication Méthode API.

#### **Étapes**

- 1. Activez d'abord l'authentification LDAP sur le cluster à l'aide de EnableLdapAuthentication Méthode API.
- 2. Entrez les informations requises.

```
{
       "method":"EnableLdapAuthentication",
       "params":{
            "authType": "SearchAndBind",
            "groupSearchBaseDN": "dc=prodtest,dc=solidfire,dc=net",
            "groupSearchType": "ActiveDirectory",
            "searchBindDN": "SFReadOnly@prodtest.solidfire.net",
            "searchBindPassword": "ReadOnlyPW",
            "userSearchBaseDN": "dc=prodtest,dc=solidfire,dc=net ",
            "userSearchFilter":
"(&(objectClass=person)(sAMAccountName=%USERNAME%))"
            "serverURIs": [
                 "ldap://172.27.1.189",
[[]
       },
    "id":"1"
}
```
3. Modifiez les valeurs des paramètres suivants :

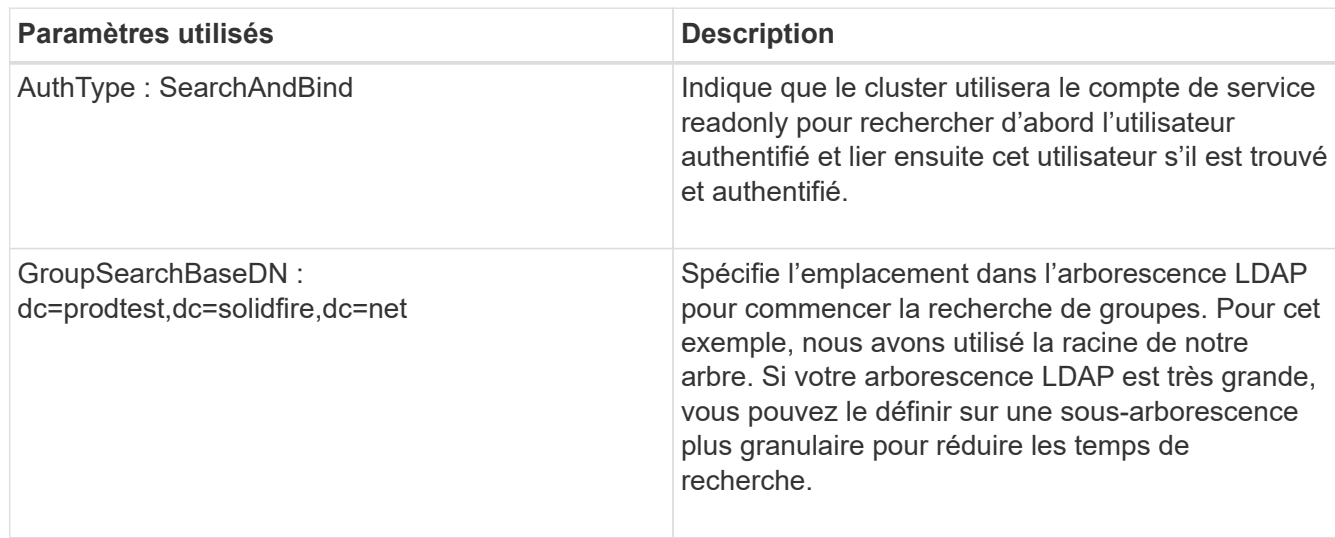

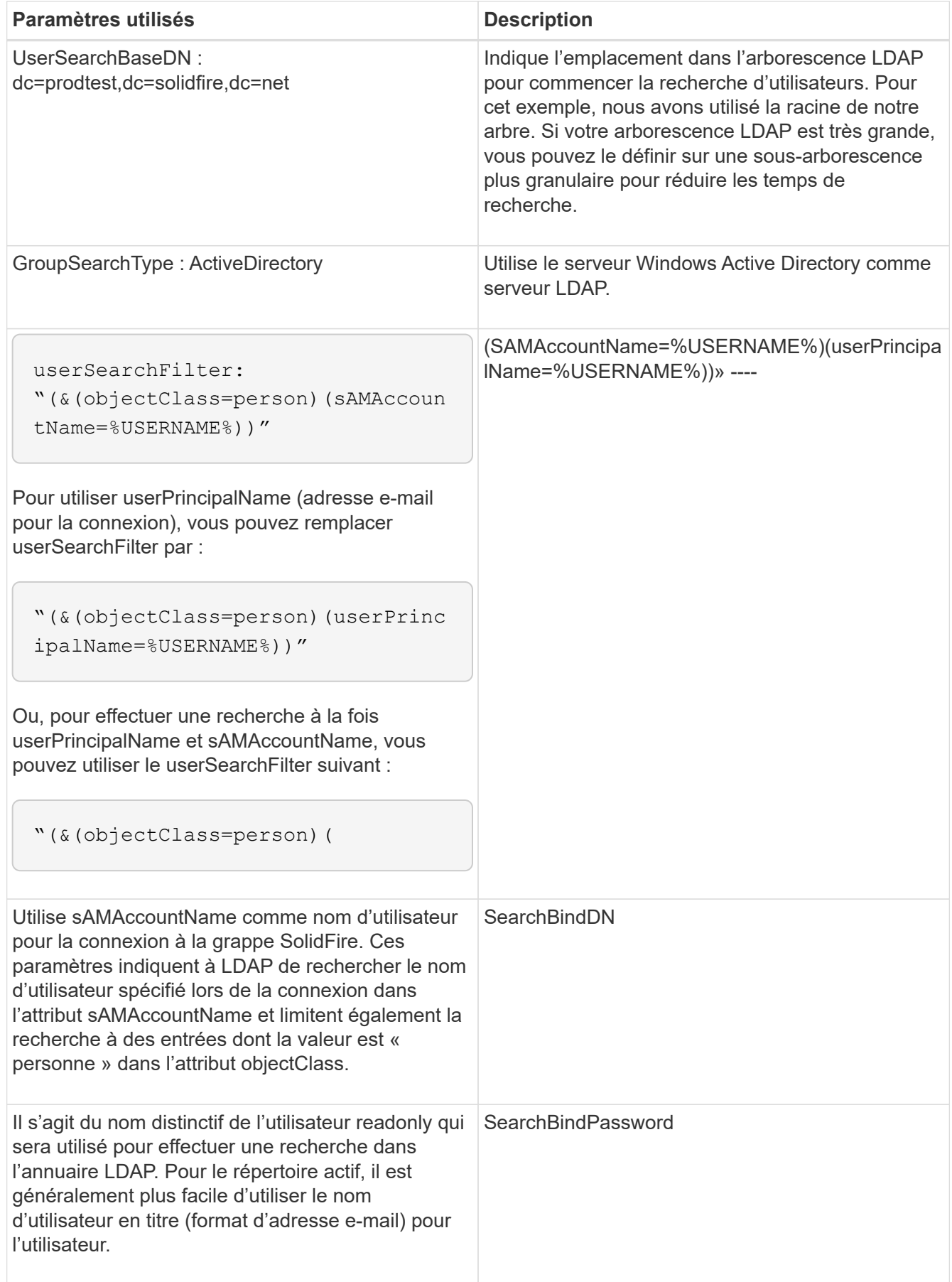

Pour tester cette méthode, déconnectez-vous de l'interface utilisateur d'Element et reconnectez-vous en tant

qu'utilisateur dans ce groupe.

## **Afficher les détails LDAP**

Affichez les informations LDAP sur la page LDAP de l'onglet Cluster.

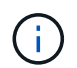

Vous devez activer LDAP pour afficher ces paramètres de configuration LDAP.

- 1. Pour afficher les détails LDAP avec l'interface utilisateur d'élément, cliquez sur **Cluster** > **LDAP**.
	- **Nom d'hôte/adresse IP** : adresse d'un serveur d'annuaire LDAP ou LDAPS.
	- **Type d'authentification** : méthode d'authentification de l'utilisateur. Valeurs possibles :
		- **Liaison directe**
		- Rechercher et lier
	- **Rechercher un DN de liaison** : un DN complet pour se connecter avec pour effectuer une recherche LDAP pour l'utilisateur (nécessite un accès de niveau de liaison à l'annuaire LDAP).
	- **Search Bind Password** : mot de passe utilisé pour authentifier l'accès au serveur LDAP.
	- **Recherche utilisateur DN de base** : le DN de base de l'arborescence utilisée pour lancer la recherche utilisateur. Le système recherche la sous-arborescence à partir de l'emplacement spécifié.
	- **Filtre de recherche d'utilisateur** : saisissez ce qui suit en utilisant votre nom de domaine :

```
(&(objectClass=person)(|(sAMAccountName=%USERNAME%)(userPrincipalName=%USERN
AME%)))
```
- **Type de recherche de groupe** : type de recherche qui contrôle le filtre de recherche de groupe par défaut utilisé. Valeurs possibles :
	- Active Directory : appartenance imbriquée à tous les groupes LDAP d'un utilisateur.
	- Aucun groupe : aucun support de groupe.
	- DN du membre : groupes de style DN du membre (niveau unique).
- **Recherche de groupe DN de base** : le DN de base de l'arborescence utilisée pour lancer la recherche de groupe. Le système recherche la sous-arborescence à partir de l'emplacement spécifié.
- **Tester l'authentification utilisateur** : une fois le protocole LDAP configuré, utilisez-le pour tester le nom d'utilisateur et l'authentification par mot de passe pour le serveur LDAP. Saisissez un compte déjà existant pour le tester. Les informations relatives au nom distinctif et au groupe d'utilisateurs s'affichent, que vous pouvez copier pour une utilisation ultérieure lors de la création d'administrateurs de cluster.

### **Testez la configuration LDAP**

Après avoir configuré LDAP, vous devez le tester à l'aide de l'interface utilisateur d'Element ou de l'API d'Element TestLdapAuthentication méthode.

#### **Étapes**

- 1. Pour tester la configuration LDAP avec l'interface utilisateur Element, procédez comme suit :
	- a. Cliquez sur **Cluster** > **LDAP**.
	- b. Cliquez sur **Test authentification LDAP**.
	- c. Pour résoudre les problèmes, utilisez les informations du tableau ci-dessous :

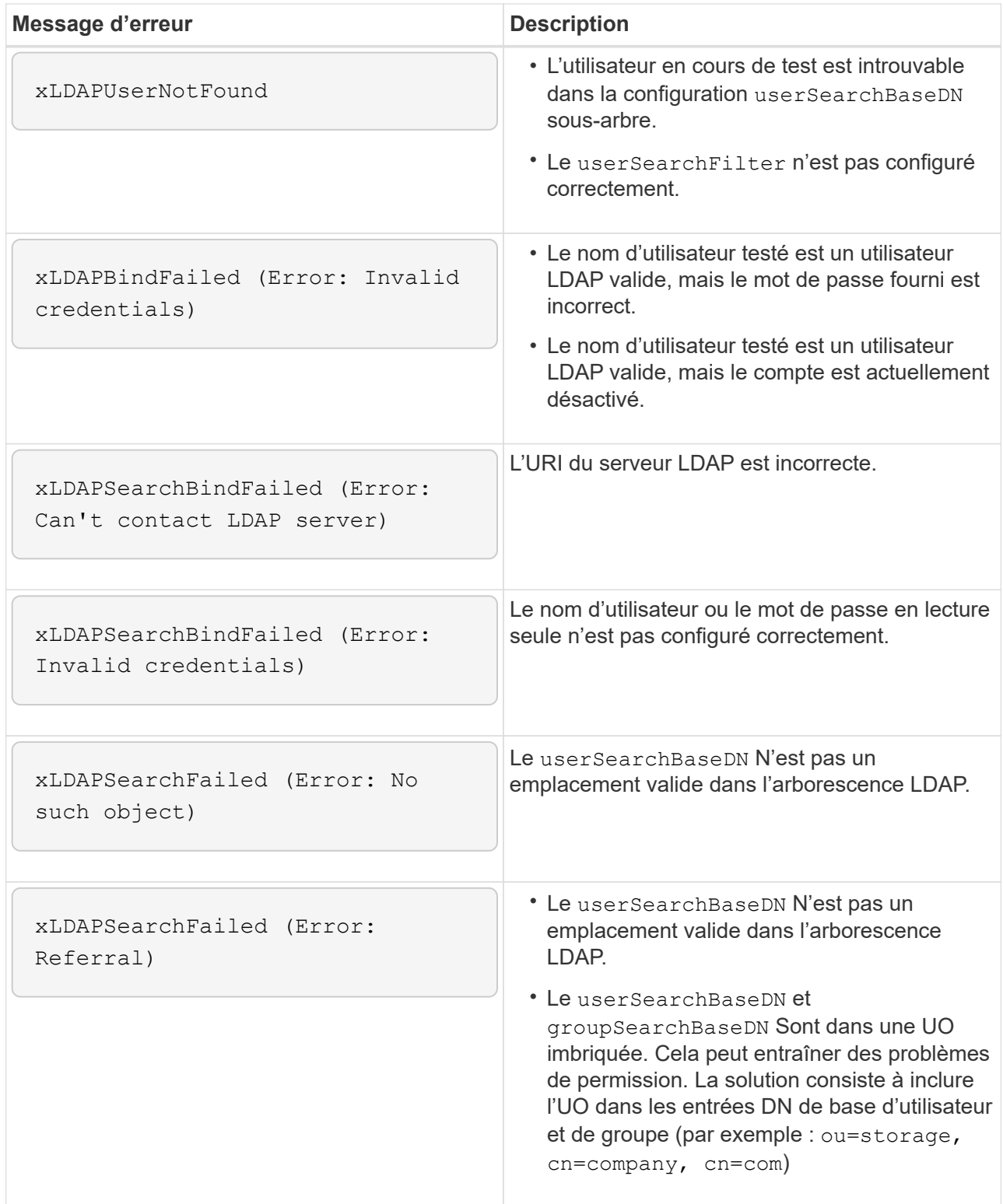

- 2. Pour tester la configuration LDAP avec l'API Element, procédez comme suit :
	- a. Appelez la méthode TestLdapAuthentication.

```
{
    "method":"TestLdapAuthentication",
       "params":{
           "username":"admin1",
           "password":"admin1PASS
         },
         "id": 1
}
```
b. Passez en revue les résultats. Si l'appel API réussit, les résultats incluent le nom distinctif de l'utilisateur spécifié et une liste de groupes dans lesquels l'utilisateur est membre.

```
{
"id": 1
       "result": {
            "groups": [
"CN=StorageMgmt,OU=PTUsers,DC=prodtest,DC=solidfire,DC=net"
          \frac{1}{2},
            "userDN": "CN=Admin1
Jones,OU=PTUsers,DC=prodtest,DC=solidfire,DC=net"
       }
}
```
### **Désactivez LDAP**

Vous pouvez désactiver l'intégration LDAP à l'aide de l'interface utilisateur Element.

Avant de commencer, notez tous les paramètres de configuration, car la désactivation du protocole LDAP efface tous les paramètres.

#### **Étapes**

- 1. Cliquez sur **Cluster** > **LDAP**.
- 2. Cliquez sur **non**.
- 3. Cliquez sur **Désactiver LDAP**.

### **Trouvez plus d'informations**

- ["Documentation SolidFire et Element"](https://docs.netapp.com/us-en/element-software/index.html)
- ["Plug-in NetApp Element pour vCenter Server"](https://docs.netapp.com/us-en/vcp/index.html)

#### **Informations sur le copyright**

Copyright © 2024 NetApp, Inc. Tous droits réservés. Imprimé aux États-Unis. Aucune partie de ce document protégé par copyright ne peut être reproduite sous quelque forme que ce soit ou selon quelque méthode que ce soit (graphique, électronique ou mécanique, notamment par photocopie, enregistrement ou stockage dans un système de récupération électronique) sans l'autorisation écrite préalable du détenteur du droit de copyright.

Les logiciels dérivés des éléments NetApp protégés par copyright sont soumis à la licence et à l'avis de nonresponsabilité suivants :

CE LOGICIEL EST FOURNI PAR NETAPP « EN L'ÉTAT » ET SANS GARANTIES EXPRESSES OU TACITES, Y COMPRIS LES GARANTIES TACITES DE QUALITÉ MARCHANDE ET D'ADÉQUATION À UN USAGE PARTICULIER, QUI SONT EXCLUES PAR LES PRÉSENTES. EN AUCUN CAS NETAPP NE SERA TENU POUR RESPONSABLE DE DOMMAGES DIRECTS, INDIRECTS, ACCESSOIRES, PARTICULIERS OU EXEMPLAIRES (Y COMPRIS L'ACHAT DE BIENS ET DE SERVICES DE SUBSTITUTION, LA PERTE DE JOUISSANCE, DE DONNÉES OU DE PROFITS, OU L'INTERRUPTION D'ACTIVITÉ), QUELLES QU'EN SOIENT LA CAUSE ET LA DOCTRINE DE RESPONSABILITÉ, QU'IL S'AGISSE DE RESPONSABILITÉ CONTRACTUELLE, STRICTE OU DÉLICTUELLE (Y COMPRIS LA NÉGLIGENCE OU AUTRE) DÉCOULANT DE L'UTILISATION DE CE LOGICIEL, MÊME SI LA SOCIÉTÉ A ÉTÉ INFORMÉE DE LA POSSIBILITÉ DE TELS DOMMAGES.

NetApp se réserve le droit de modifier les produits décrits dans le présent document à tout moment et sans préavis. NetApp décline toute responsabilité découlant de l'utilisation des produits décrits dans le présent document, sauf accord explicite écrit de NetApp. L'utilisation ou l'achat de ce produit ne concède pas de licence dans le cadre de droits de brevet, de droits de marque commerciale ou de tout autre droit de propriété intellectuelle de NetApp.

Le produit décrit dans ce manuel peut être protégé par un ou plusieurs brevets américains, étrangers ou par une demande en attente.

LÉGENDE DE RESTRICTION DES DROITS : L'utilisation, la duplication ou la divulgation par le gouvernement sont sujettes aux restrictions énoncées dans le sous-paragraphe (b)(3) de la clause Rights in Technical Data-Noncommercial Items du DFARS 252.227-7013 (février 2014) et du FAR 52.227-19 (décembre 2007).

Les données contenues dans les présentes se rapportent à un produit et/ou service commercial (tel que défini par la clause FAR 2.101). Il s'agit de données propriétaires de NetApp, Inc. Toutes les données techniques et tous les logiciels fournis par NetApp en vertu du présent Accord sont à caractère commercial et ont été exclusivement développés à l'aide de fonds privés. Le gouvernement des États-Unis dispose d'une licence limitée irrévocable, non exclusive, non cessible, non transférable et mondiale. Cette licence lui permet d'utiliser uniquement les données relatives au contrat du gouvernement des États-Unis d'après lequel les données lui ont été fournies ou celles qui sont nécessaires à son exécution. Sauf dispositions contraires énoncées dans les présentes, l'utilisation, la divulgation, la reproduction, la modification, l'exécution, l'affichage des données sont interdits sans avoir obtenu le consentement écrit préalable de NetApp, Inc. Les droits de licences du Département de la Défense du gouvernement des États-Unis se limitent aux droits identifiés par la clause 252.227-7015(b) du DFARS (février 2014).

#### **Informations sur les marques commerciales**

NETAPP, le logo NETAPP et les marques citées sur le site<http://www.netapp.com/TM>sont des marques déposées ou des marques commerciales de NetApp, Inc. Les autres noms de marques et de produits sont des marques commerciales de leurs propriétaires respectifs.